## **PROGRESS REPORT**

## **Generating a Student Progress Report: (There are several options for generating reports.)**

1. Select **Reports** on **Navigation Bar** 

- 2. On left under Odyssey Reports select **Progress Reports**
- 3. You will see the Default Templates listed in the center pane O**R**  3a. Create a **New Report** by clicking on the **New Report** option from the data grid menu
- 4. To use the Default Student Progress Report Template click the **Settings** option on the right of the selected report

5. Within the reports options selector window, select the options needed for each tab: *(Depending on the report type, there will be similar tabs and criteria to select.)*

**a. Details** 

Option**.)** 

**Stop** dates.

schedule

- **b. Curricula**
- c. **Assignments** (Tip: Select the assignment(s) and CLICK on **+Add Selected Items**.)
- d. **Students** (Tip: Select My Classes and select an entire class or more than one class or My Students and select the student(s) and CLICK on **+Add Selected Items**.)

**e. Schedule & Send** 

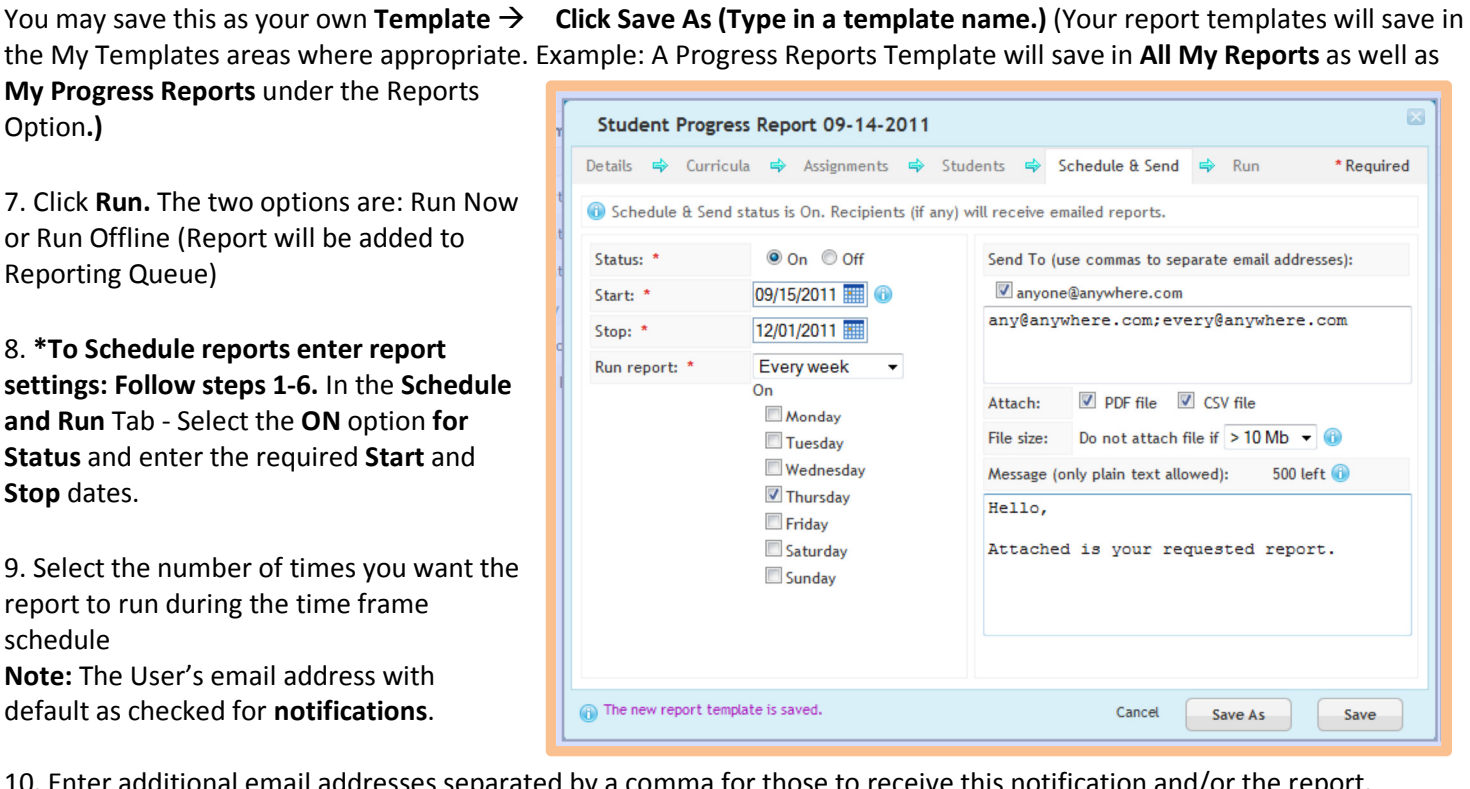

10. Enter additional email addresses separated by a comma for those to receive this notification and/or the report.

- 11. Include whether you want the actual report files emailed to those addresses and select a format of PDF or CSV. File Size suggestion: Check on email size availability of recipients and set accordingly.
- 12. Enter a **message** for recipients.
- 13. **Save Template**  Saves these options in your templates folder.
- 14. If you want to generate a report immediately select Run, if not close out the box.